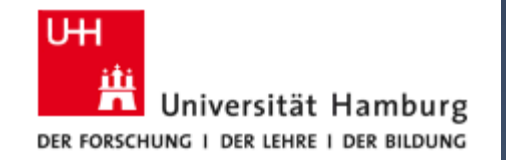

Proseminar SS 2021 Softwareentwicklung in der Wissenschaft 1

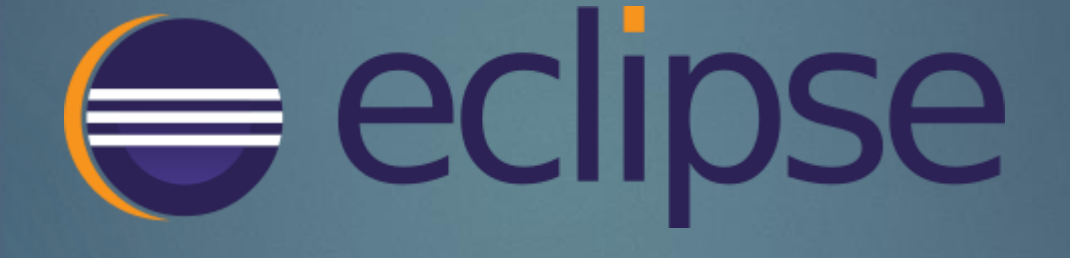

Wjatcheslaw Sander 10.05.21

# Agenda 2

### 1. Einleitung

▶ Was ist Eclipse?

### 2. Softwarepräsentation

- $\blacktriangleright$  Installation
- GUI-Erläuterung
	- **Menu Bar**
	- **Toolbar**
	- **Niew** 
		- **Package Explorer View**
- 3. Umgang mit Eclipse
	- Erstellung eines Java Projekts (Video)
	- ▶ Funktionen im Quellcode
	- **Debugging**
- 4. Nützliche Funktionen
	- **Task Management**
	- $\blacktriangleright$  Search
	- Eclipse Marketplace
- 5. Beispielprojekt aus dem PTP
- 6. Fazit

## Einleitung: Was ist Eclipse?

- Integrated Development Environment (IDE)
- Umfangreicher Texteditor mit vielen Tools
- Erweiterbarkeit durch herunterladbare Plug-Ins

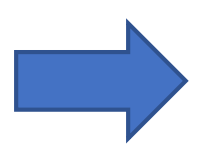

Erstellung von Anwendungen auf Basis verschiedener Programmiersprachen

#### Schritt 0:

#### Download von Java Development Kit (JDK) auf oracle.com

#### Java SE Development Kit 8 Downloads

Thank you for downloading this release of the Java™ Platform, Standard Edition Development Kit (JDK™). The JDK is a development environment for building applications, applets, and components using the Java programming language.

The JDK includes tools useful for developing and testing programs written in the Java programming language and running on the Java platform.

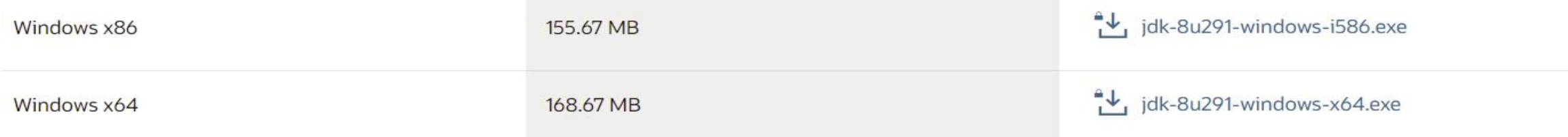

Quelle: https://www.oracle.com/java/technologies/javase/javase-jdk8-downloads.html

Schritt 1:

Download von Eclipse auf eclipse.org/downloads/

The Eclipse Installer 2021-03 R now includes a JRE for macOS, Windows and Linux.

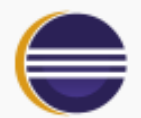

#### Get Eclipse IDE 2021-03

Install your favorite desktop IDE packages.

Download x86\_64

Download Packages | Need Help?

Quelle: https://www.eclipse.org/downloads/

### Schritt 1.5 (überspringbar): Auswahl von benötigten Entwicklungspaketen

#### Eclipse IDE for PHP Developers

258 MB 20,613 DOWNLOADS

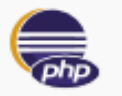

The essential tools for any PHP developer, including PHP language support, Git client, Mylyn and editors for JavaScript, TypeScript, HTML, CSS and XML. Click here to report an issue against Eclipse PHP Development Tools. Click here to file a bug against Eclipse Web Tools Platform. Click here to file a bug against Eclipse Platform. Click here to report an issue against Eclipse Wild Web Developer (incubating).

### Eclipse IDE for C/C++ Developers

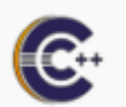

355 MB 155,314 DOWNLOADS

An IDE for C/C++ developers.

Windows x86\_64 macOS x86\_64 Linux x86\_64 | AArch64 Windows x86\_64 macOS x86\_64 Ł, Linux x86\_64 | AArch64

# 7

Schritt 2:

Zip-Datei entpacken und eclipse.exe ausführen

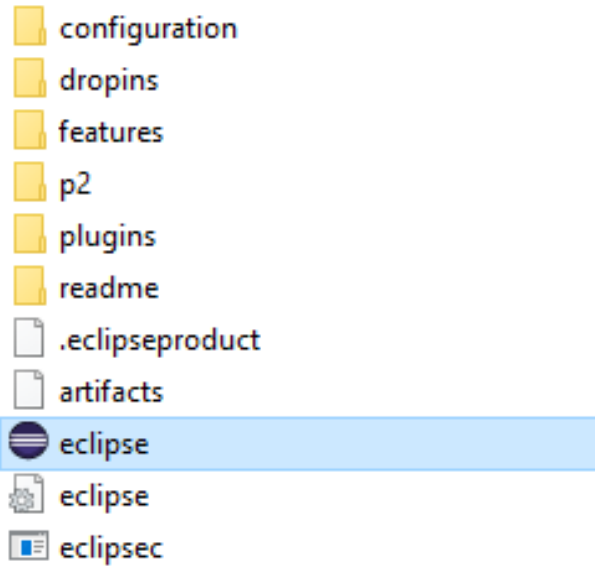

Schritt 3: Workspace einem Dateipfad zuweisen

- Wird bei jedem Start gefragt
- Jederzeit änderbar

… und fertig!

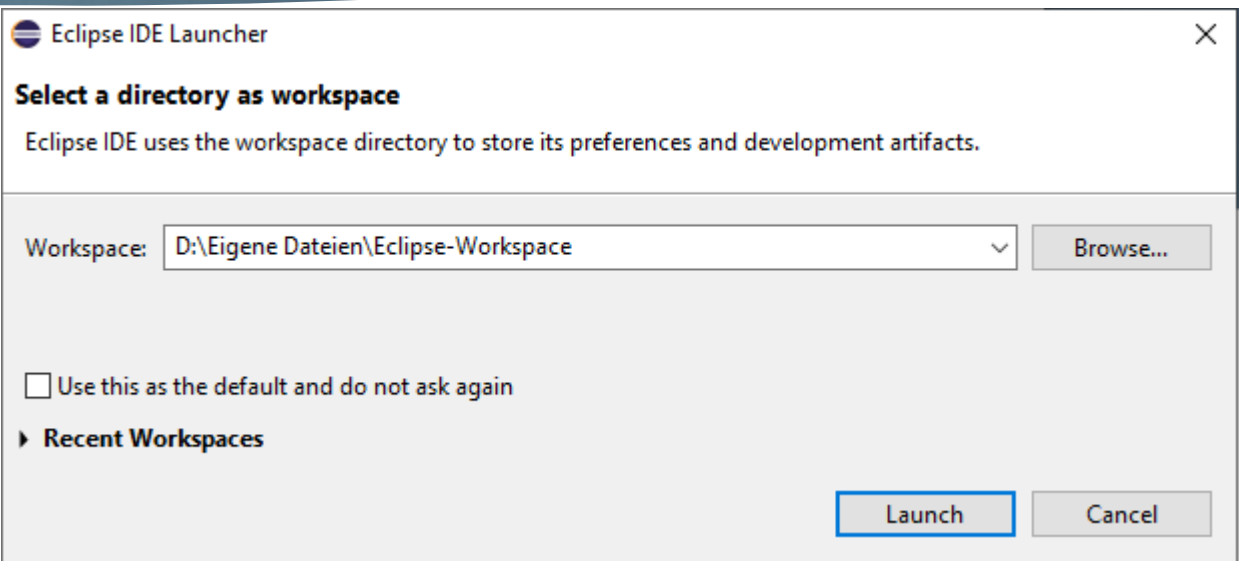

## Softwarepräsentation: GUI -Erläuterung

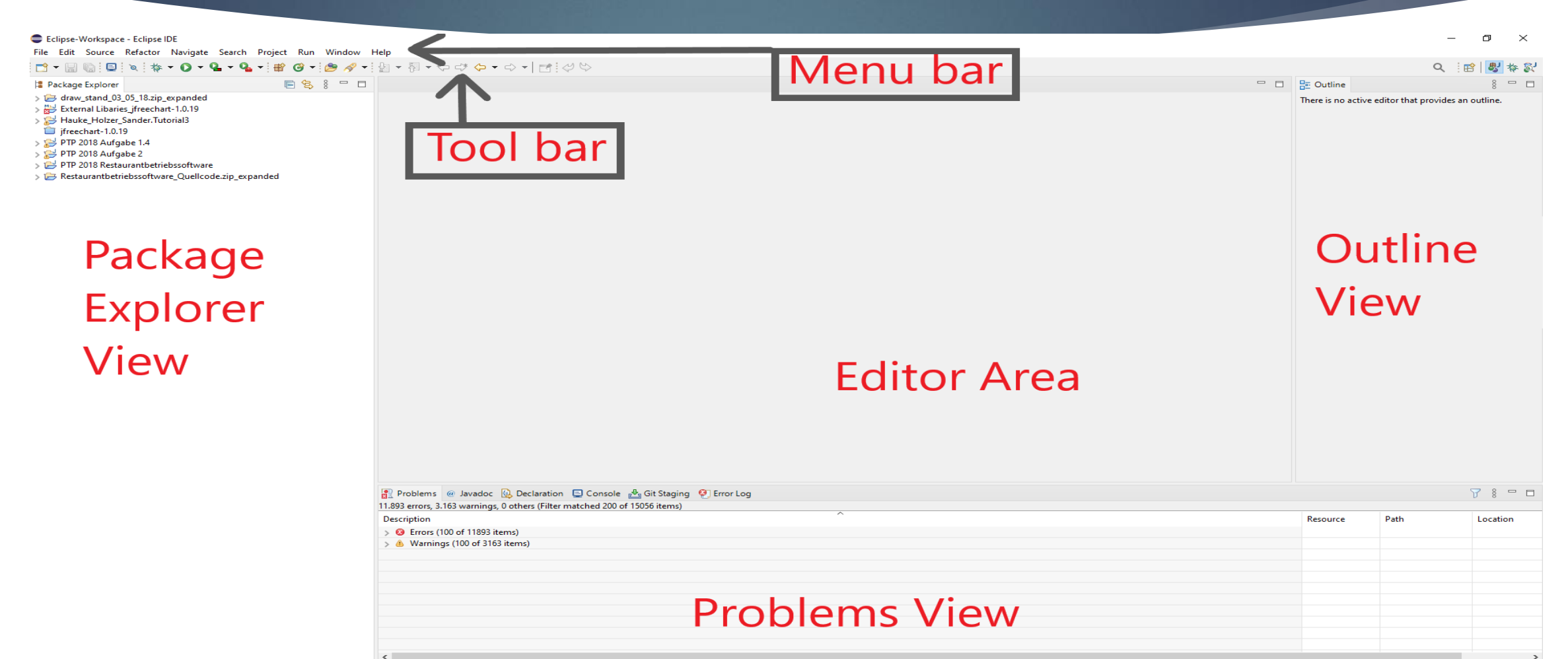

## GUI-Erläuterung: Menu Bar

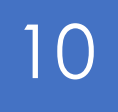

Eclipse-Workspace - Eclipse IDE File Edit Source Refactor Navigate Search Project Run Window Help Menuleiste von Eclipse

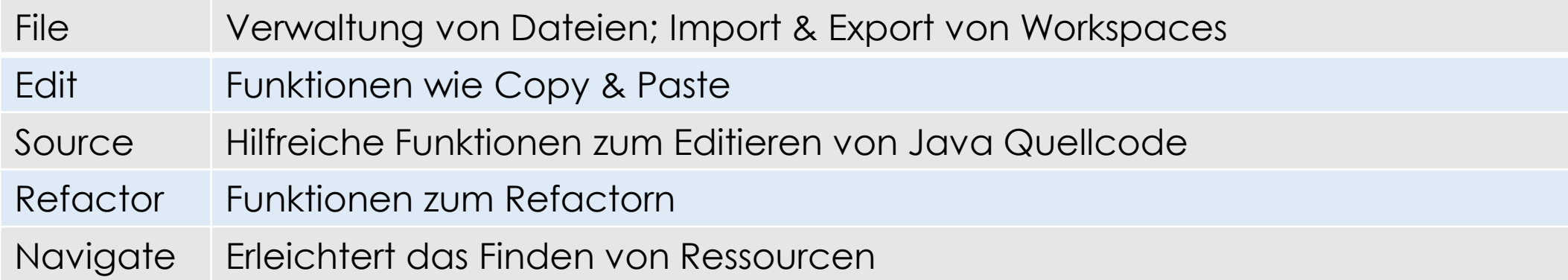

## GUI-Erläuterung: Menu Bar

Eclipse-Workspace - Eclipse IDE File Edit Source Refactor Navigate Search Project Run Window Help Menuleiste von Eclipse

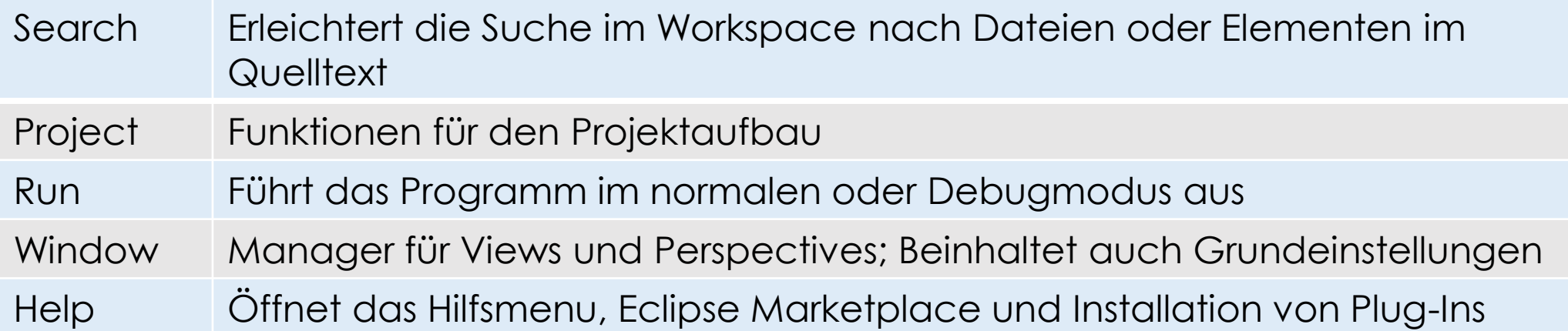

## GUI-Erläuterung: Tool bar

- Ähnliche Funktionen wie in der Menu Leiste
- Hauptsächlich Shortcuts
- Anpassbar über Window -> Perspective -> Customize Perspective

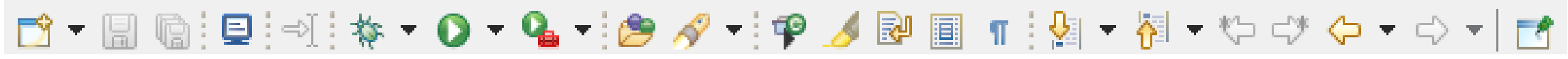

Typische Werkzeugleiste. Funktionen wie Erstellung neuer Projekte, Klassen und Packages aber auch Programmausführung, Suche und Navigation im Projekt sind hier enthalten.

## GUI-Erläuterung: View

- Views sind graphische Repräsentationen der Metadaten des Projekts
- Beinhaltet Konsole, Fehlermeldungen, Projektdateien, javadoc,…
- Können in View-Ordner zusammengefasst werden
- Sind in der gesamten GUI verschiebbar
- Neue Views können über den Button "window" hinzugefügt werden

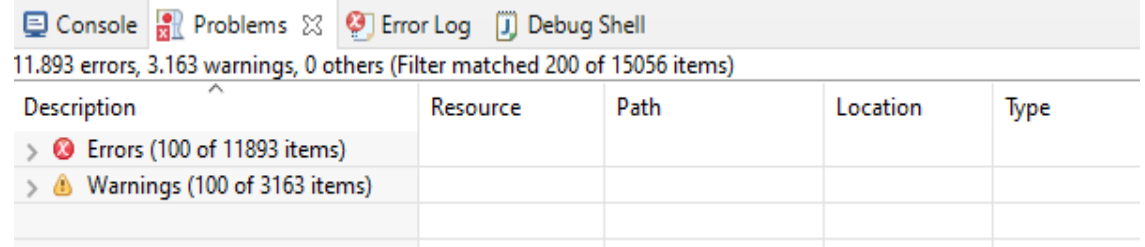

View-Ordner mit Konsole, Fehlermeldungen und Fehlerprotokoll

## GUI-Erläuterung: Package Explorer View

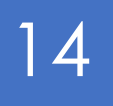

 $_{\circ}$  8

F.

 $\qquad \qquad \Box$ 

- Übersicht aller Projekte im Workspace
- Ordner und Dateien
- Hierachische Struktur innerhalb der Projekte
- **Projekte beinhalten:** 
	- **A** Quellcode
	- **Ressourcen**
	- ▶ externe Bibliotheken

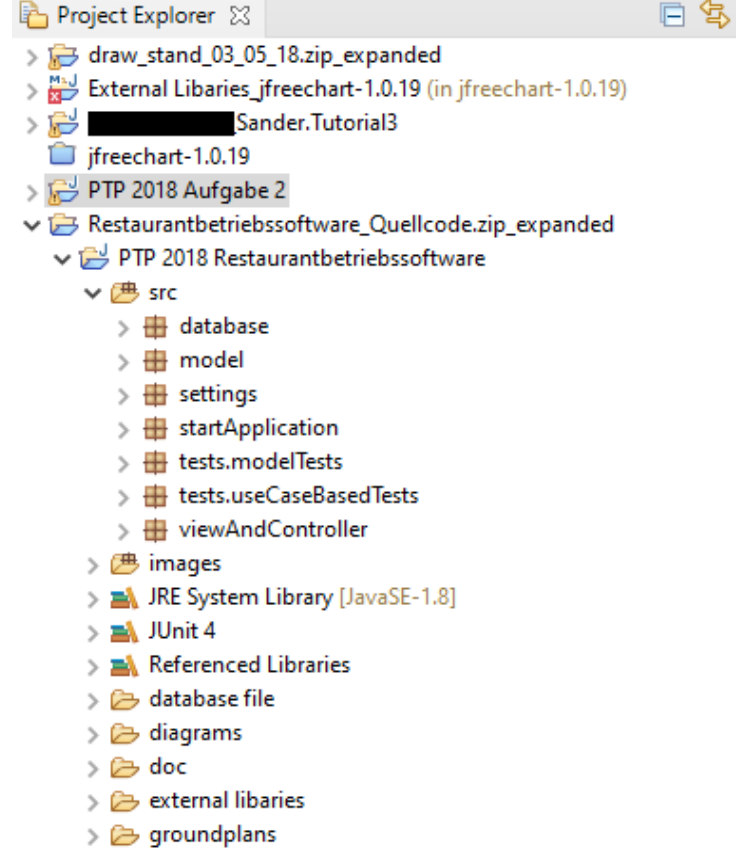

Beispielhafter Package View Explorer

## Umgang mit Eclipse: Erstellung eines Java Projekts

- ▶ Wie beginne ich ein Projekt?
- ▶ Wie erstelle ich ein Package?
- Wie erstelle ich eine Java Klasse?

**Beantwortung im** nachfolgenden Video tutorial

 $mirror_mod = modifier-obm$ mirror object to mirror<br>**Mirror\_mod.mirror\_object**<br>**Mirror\_Mod.mirror\_object** er\_ob. **Peration** ==  $MIRROR_X$ <br> **Extraction** ==  $MIRROR_X$ <br> **Extraction** ==  $MIRRROR_X$ **Example:**<br> **Example:**<br> **Example:**<br> **Example:**<br> **Example:**<br> **Example:**<br> **Example:**<br> **Example:**<br> **Example:**<br> **Example:** The Trop\_mod.use\_x = True<br>Trop\_mod.use\_y = True<br>Trop\_mod.use\_y = False<br>Open\_mod.use\_z = False  $\begin{array}{rcl} \n\text{irror\_mod, use } > \text{ - } \text{ True} \\
\text{irror\_mod, use } > \text{ - } \text{False} \\
\text{operation } > \text{ - } \text{max.} \n\end{array}$ Department of Line<br>Department of The MIRROR Y<br>I Fror mod.use x - F. Prefation == "MIRROR\_Y"<br>"IPror\_mod.use\_x = False"<br>"IPror\_mod.use\_x = False"  $\frac{1}{1}$ From mod.use  $y = \text{False}$  $\frac{1}{2}$  True<br> $\frac{1}{2}$  True<br> $\frac{1}{2}$  True<br> $\frac{1}{2}$  The  $\frac{1}{2}$  The  $\frac{1}{2}$  The False **Operation** == "MIRROR\_Z"<br>**IFFOR mod.use ::**<br>IFFOR mod.use ::  $\frac{1}{1}$  and  $\frac{1}{1}$  and  $\frac{1}{1}$  and  $\frac{1}{1}$  are  $\frac{1}{1}$  and  $\frac{1}{1}$  are  $\frac{1}{1}$  and  $\frac{1}{1}$  are  $\frac{1}{1}$  and  $\frac{1}{1}$  are  $\frac{1}{1}$  and  $\frac{1}{1}$  are  $\frac{1}{1}$  and  $\frac{1}{1}$  are  $\frac{1}{1}$  and  $\frac{1}{1}$  a  $\frac{1}{2}$ Pror $\frac{1}{2}$ mod.use\_ $y = False$ **IPror\_mod.use\_z** =  $True$ 

**Melection at the end -add .** \_ob.select=1 er\_ob.select=1 ntext.scene.objects.activ "Selected" + str(modifier  $irror ob. select =  $0$$ bpy.context.selected\_obj ata.objects[one.name].se

int("please select exactly

OPERATOR CLASSES ----

ypes.Operator):<br>ypes.Operator): e*s.Operator*):<br>{ mirror to the selecter }<br>{ mirror mirror\_x" X mirror to the<br>ect.mirror\_mirror\_x" ror X"

 $\omega$  antext):<br> $\omega$  active object is not

# Funktionen im Quelltext: Content Assist

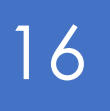

- **Reduziert Eingabezeit**
- Vorschläge zur Vervollständigung von Befehlen
- Generierung von neuen Methodenblöcken möglich

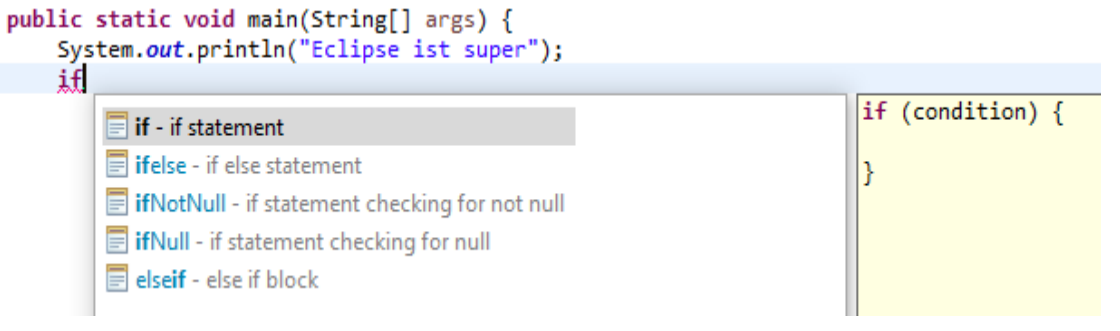

Vorschläge zur Vervollständigung einer IF-Anweisung

Durch CTRL + Space aufrufbar

# Funktionen im Quelltext: Content Assist

# 17

#### public static void main(String[] args) {

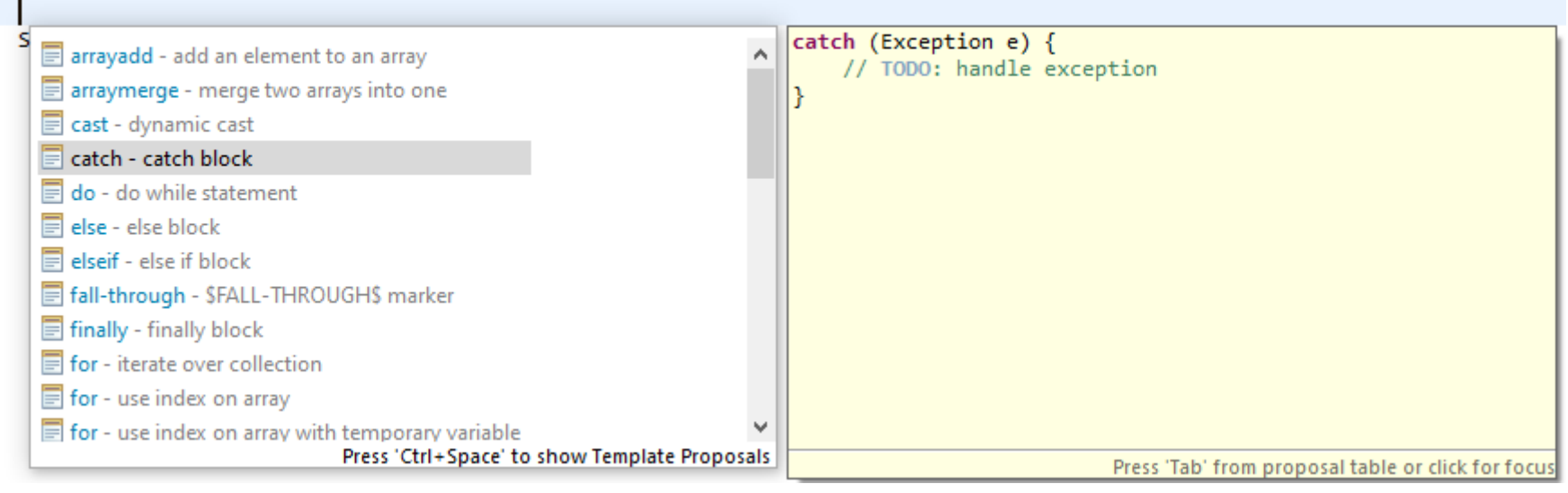

Vorschläge zur Generierung von Methodenblöcken

# Funktionen im Quelltext: Quick Fix

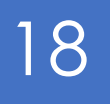

Eclipse analysiert Quelltexte auf Fehler:

- Fehlerhafte Syntax wird markiert
- Vorschläge enthalten u.a.:
	- ▶ Generierung neuer Methoden, Klassen, Interfaces,…
	- **Korrekte Rechtschreibung**
	- Namensänderung von Variablen
- Mauszeiger auf markierten Text oder durch CTRL + 1 öffnet Vorschläge

zufallszahl = MeineKlasse.getnumber();

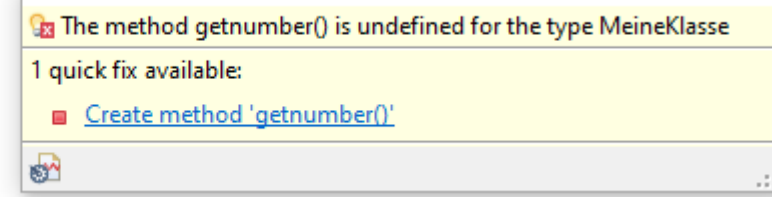

Fehlerbehebung durch Generierung einer neuen Methode

#### visibleSeriesKeys.add(dataset.getRowKey(s));

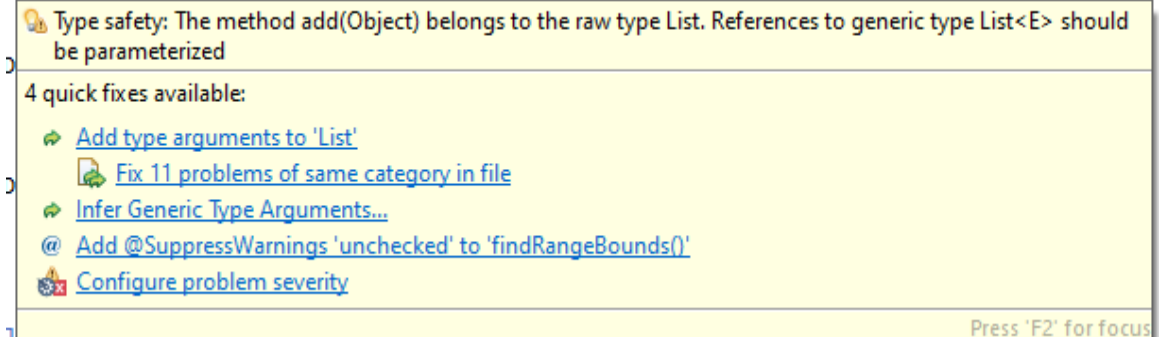

Warnung mit Möglichkeiten zur Behebung

# Funktionen im Quelltext: Hover Help

- Zeigt zusätzliche Informationen des Elements unter dem Mauszeiger an
- Im Regelfall wird die Java Dokumentation angezeigt
- Anpassbar unter "Preferences"

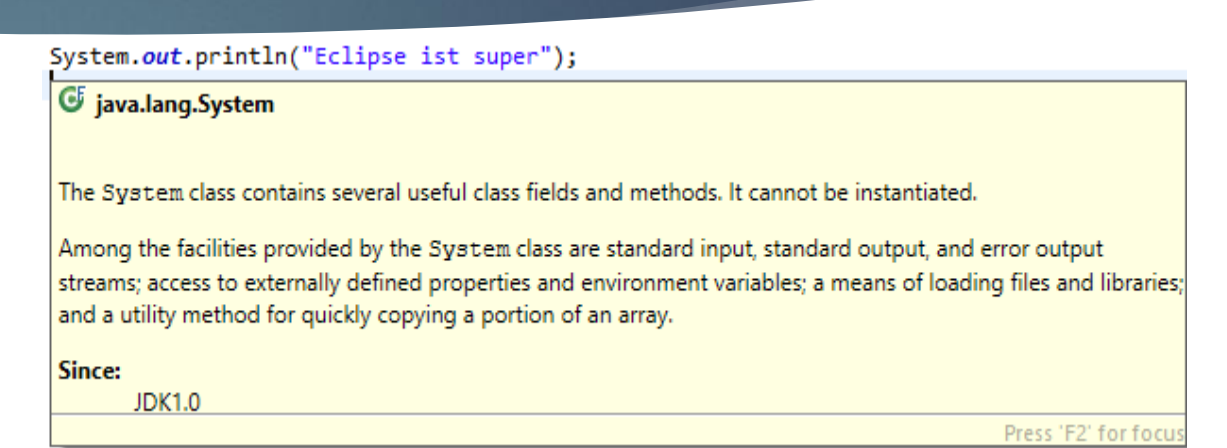

Zusätzliche Informationen zur Klasse System

# Umgang mit Eclipse: Debugging

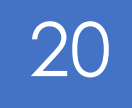

- Wichtiger Prozess eines jeden **Softwareprojekts**
- ▶ Über "Debug As" -> "Java Application"
- ▶ Wechsel zur Debug-Perspektive

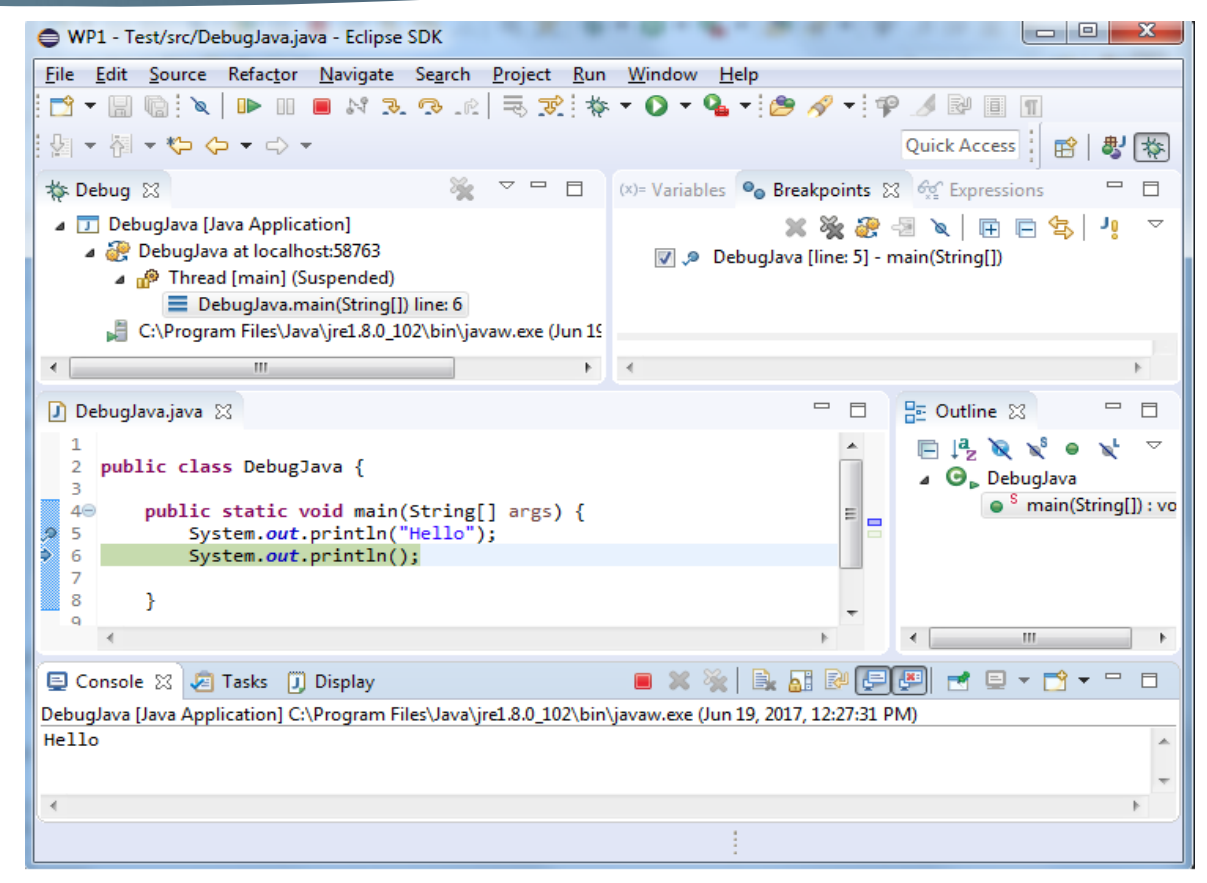

Debug-Perspektive

# Debugging: **Breakpoints**

- Signalisiert dem Debugger die Ausführung an dem angegebenen Punkt anzuhalten
- Gesetzt durch Rechtsklick -> Toggle Breakpoint

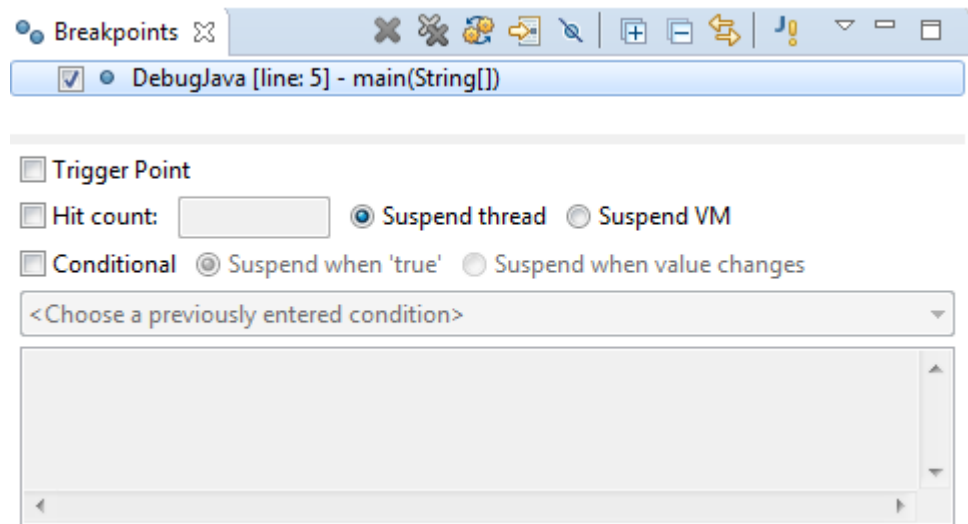

Breakpoint-View

## Nützliche Funktionen: Task Management

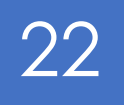

Ermöglicht das Erstellen von Erinnerungen an noch zu erledigenden Aufgaben:

- Markiert durch den Ausdruck "//TODO" oder mit Rechtsklick auf die Zeilennummer
- **Prioritätenwahl möglich**
- Anzeigen des Taskmanagers über "Window" -> "Show View" $\rightarrow$  "Other"

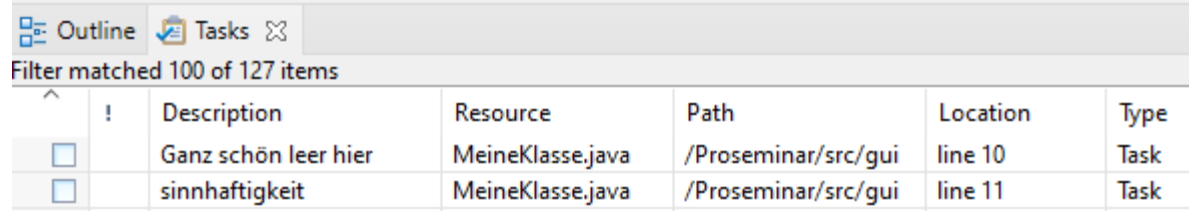

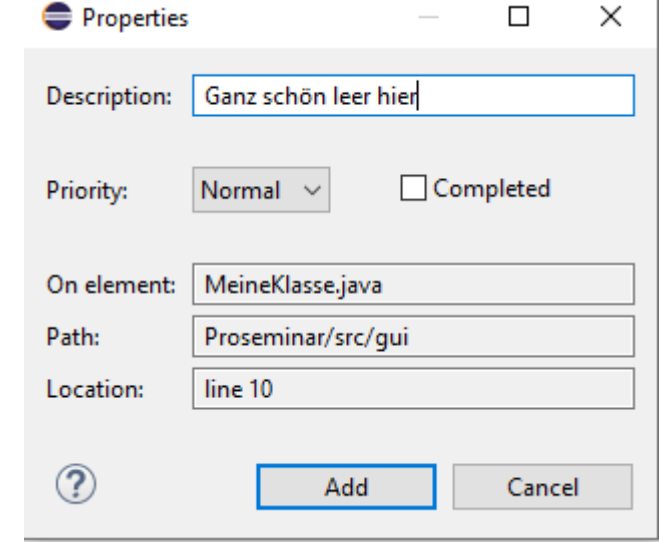

Fenster zu näherer Beschreibung der Task

Task View

## Nützliche Funktionen: Search Menu

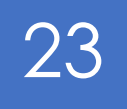

Ermöglicht die Suche nach Dateien, die Zeichen im Suchstring enthalten, darunter:

- **Dateien im gesamten Workspace,** bestimmten Projekten oder ausgewählten Ordnern
- Tasks, sofern welche erstellt wurden
- Git commits, z.B. nach Authoren
- Plug-Ins, falls installiert
- Ausdrücke in der Entwicklungsumgebung

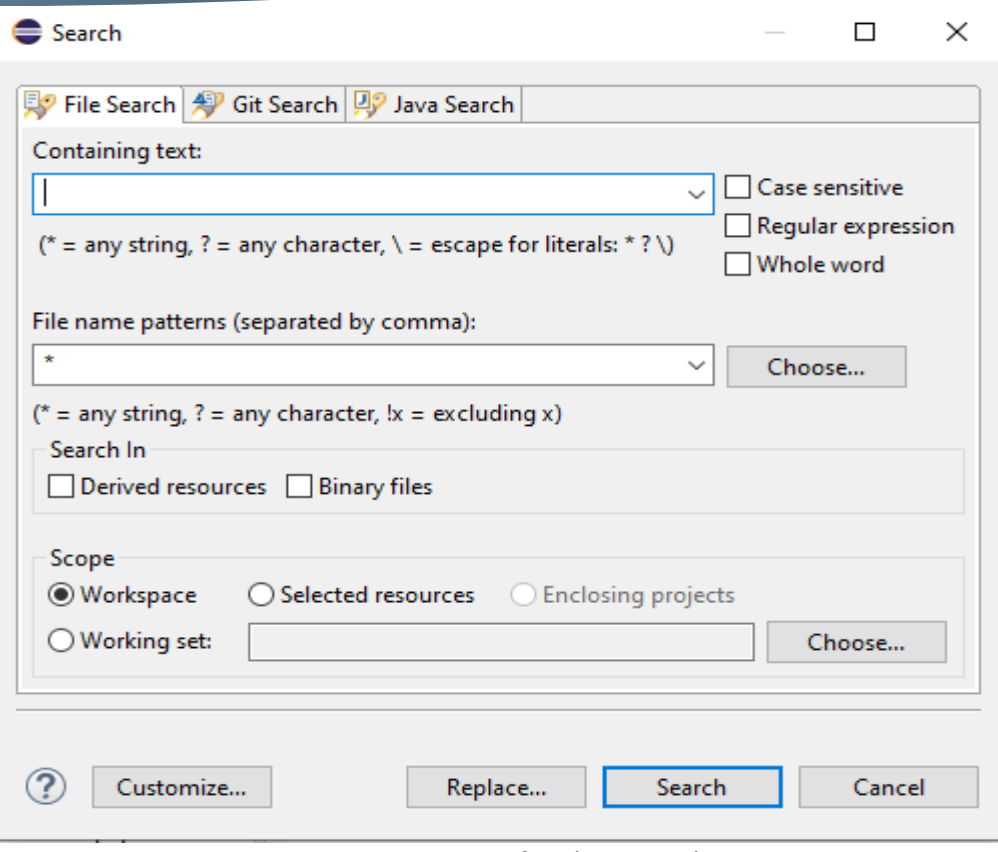

Suche Fenster

## Nützliche Funktionen: Search Menu

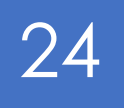

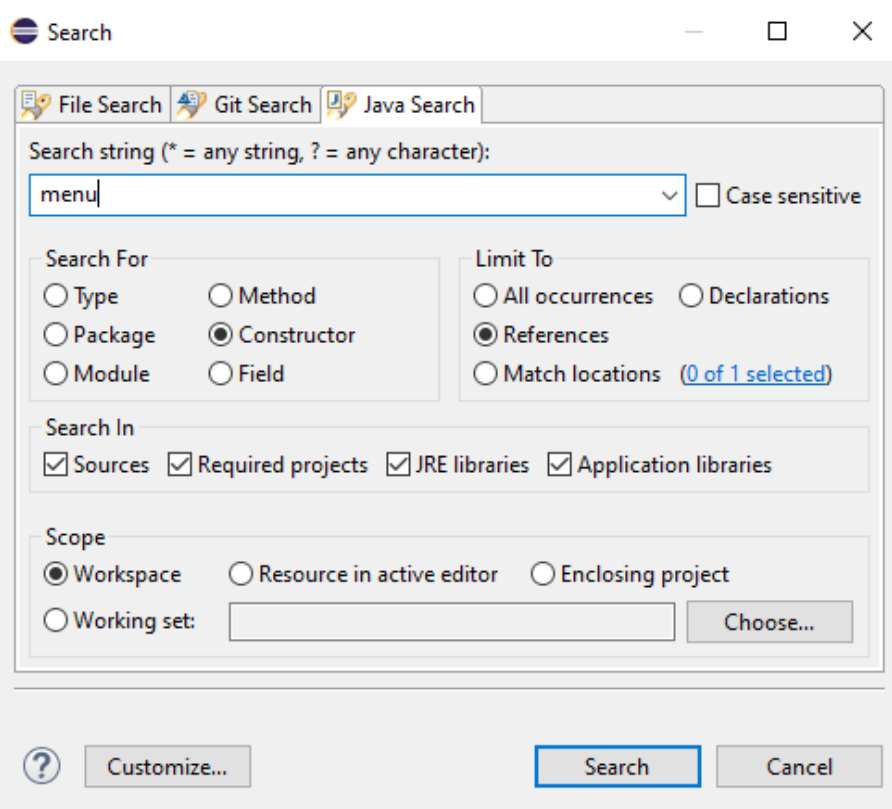

■ Problems ◆ Search ※ □ Console ● Error Log \$ Debug 'menu' - 11 references in workspace (0 matches filtered from view) External Libaries\_ifreechart-1.0.19 v @ jfxrt.jar - C:\Program Files\Java\jre1.8.0\_171\lib\ext  $\vee$   $\frac{1}{2}$  com.sun.glass.ui  $\vee$   $\Theta$ <sup>F</sup> Menu <sup>c</sup> Menu(String, boolean)  $\circ$  Menu(String) javafx.scene.control nt.jar - C:\Program Files\Java\jre1.8.0\_171\lib PTP 2018 Restaurantbetriebssoftware v r⊌ 曲 **SFC**  $\vee$  **H** tests.modelTests  $\vee$  **O** MenuTest  $\bullet$  setUp()  $\angle$   $\frac{1}{2}$  viewAndController

Ergebnis der Suche

Suche nach "Menu" im Quelltext

## Nützliche Funktionen: Eclipse Marketplace

- Ermöglicht das Hinzufügen von Plug-Ins
- Plug-Ins sind beispielsweise:
	- Entwicklungspakete (Unterstützung von anderen Programmiersprachen)
	- ▶ Tools zum einfacheren Erstellen von Projekten (Bspw. Codota)
	- ▶ Tools zur erleichterten Bedienung (Bspw. OsgiEquinoxJ)

▶ Unter "Help" -> "Eclipse Marketplace" erreichbar

#### **Eclipse Marketplace**

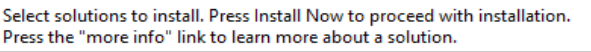

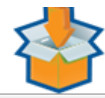

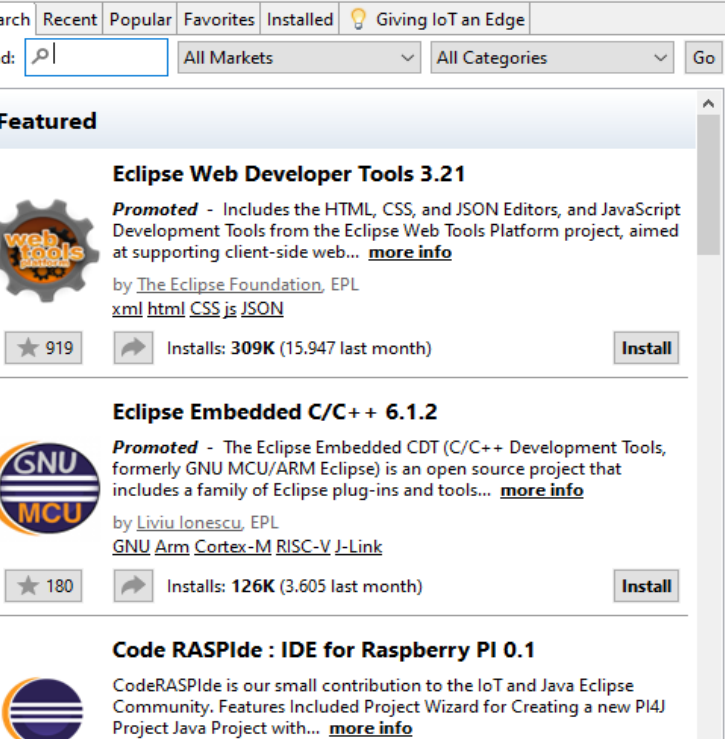

by ANCIT CONSULTING. EPL Ausschnitt aus dem Marktplatz

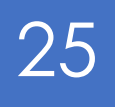

## Umgang mit Eclipse: Beispiel

▶ Übersicht eines vollständigen Projektes aus dem Programmier technischen Praktikum

 $mirror_mod = modifier-obm$ mirror object to mirror The object to mirror<br>Thror\_mod.mirror\_object<br>Peration  $\begin{array}{rcl} \textbf{Peration} & = & \textbf{MIRROR} \\ \textbf{Irror\_mod} & = & \textbf{MIRROR} \\ \textbf{Irror\_mod} & \textbf{use} & x = & \textbf{X} \end{array}$  $MRROR_X$ <br>  $MTROR_Mol$ <br>  $MTROR_Mol$ <br>  $MTROR_{Mol}ol$ <br>  $MCR_Xol$ <br>  $MCRON_{Mol}ol$ <br>  $MCRON_{Mol}ol$ <br>  $MCRON_{Mol}ol$ <br>  $MCRON_{Mol}ol$ The Trop\_mod.use\_x = True<br>Trop\_mod.use\_y = True<br>Trop\_mod.use\_y = False<br>Open\_mod.use\_z = False  $\frac{1 \text{Tr} \cdot \text{Tr} \cdot \text{Tr} \$ **Solution Service**<br>Deperation == "MIRROR\_Y"<br>"IFFor\_mod.use x - F.\\_Y" Peration == "MIRROR Y"<br>"IFFor\_mod.use\_x = False"<br>"IFFor\_mod.use y = T  $\frac{1}{1}$ From \_mod.use\_ $x = False$ <br> $\frac{1}{1}$ From \_mod.use\_ $y = True$  $\frac{1}{2}$  True<br> $\frac{1}{2}$  True<br> $\frac{1}{2}$  True<br> $\frac{1}{2}$  The  $\frac{1}{2}$  The  $\frac{1}{2}$  The False  $\frac{1.400 \cdot 0.06}{P^2} = \frac{1.400 \cdot 0.06}{P^2} = \frac{1.400 \cdot 0.06}{P^2} = \frac{1.400 \cdot 0.06}{P^2} = \frac{1.400 \cdot 0.06}{P^2} = \frac{1.400 \cdot 0.06}{P^2} = \frac{1.400 \cdot 0.06}{P^2} = \frac{1.400 \cdot 0.06}{P^2} = \frac{1.400 \cdot 0.06}{P^2} = \frac{1.400 \cdot 0.06}{P^2} = \frac{1.400 \cdot$  $\frac{1}{2}$ <br> $\frac{1}{2}$ <br> $\frac{1}{1}$ Pror $\frac{1}{2}$ mod.use\_ $y = False$ **IPror\_mod.use\_z** =  $True$ 

26

**Melection at the end -add N** \_ob.select=1 er\_ob.select=1 ntext.scene.objects.activ "Selected" + str(modifier  $irror_ ob. select =  $0$$ bpy.context.selected\_obj ata.objects[one.name].se

int("please select exactly

OPERATOR CLASSES

 $ypes. Operator to the$ ypes.Operator):<br>X mirror to the selectrics<br>X mirror\_mirror\_x"  $\mathbf{x}$  mirror to the server<br>by mirror mirror  $\mathbf{x}$  $\frac{1}{2}$  ror  $X^{\prime\prime}$ 

 $\frac{1}{\sqrt{2}}$  antext):<br>ext.active\_object\_is\_not

## Fazit: Negative Punkte

- **Für Neulinge überwältigend** 
	- Sehr umfangreich
	- Eingebaute Hilfe nicht immer verständlich
	- Tutorials sehr empfohlen

## Fazit: Positive Punkte

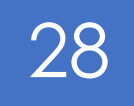

### Sehr umfangreich

- Viele eingebaute Funktionen, die das Programmieren/Navigieren erleichtern
- **Erweiterbar durch Plug-Ins**
- GUI ist anpassbar durch Perspectives, inkl. Eigenkonfiguration
- Open-Source: Von Nutzern für Nutzer

## Abschluss

Vielen Dank für das Anschauen!

## Quellenverzeichnis

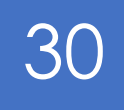

Eclipse Tutorials:

- [https://www.tutorialspoint.com/eclipse/eclipse\\_debugging\\_program.htm](https://www.tutorialspoint.com/eclipse/eclipse_debugging_program.htm)
- <https://javatutorial.net/java-eclipse-tutorial>
- ▶ [https://www.eclipse.org/community/eclipse\\_newsletter/2017/june/article1.php](https://www.eclipse.org/community/eclipse_newsletter/2017/june/article1.php)

Downloads:

- <https://www.oracle.com/java/technologies/javase/javase-jdk8-downloads.html>
- **<https://www.eclipse.org/downloads/>**
- <https://www.eclipse.org/downloads/packages/>
- <https://www.tabnine.com/blog/14-free-plugins-for-eclipse-ide/>

Sceenshots:

Eclipse IDE 2021-03, 01.05.21 – 07.05.21